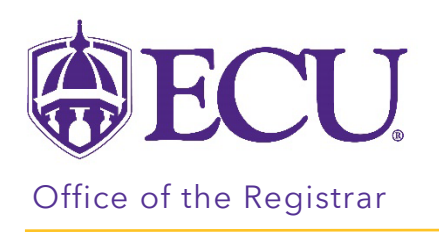

## How to view the Course Equivalency Report

1. Select a Type.

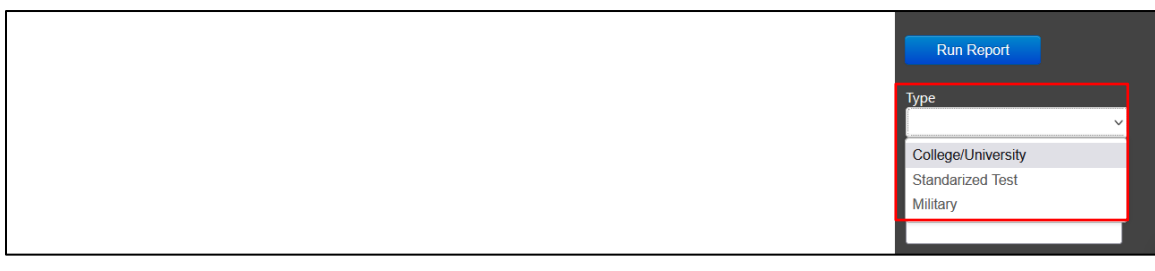

## 2. Select a State.

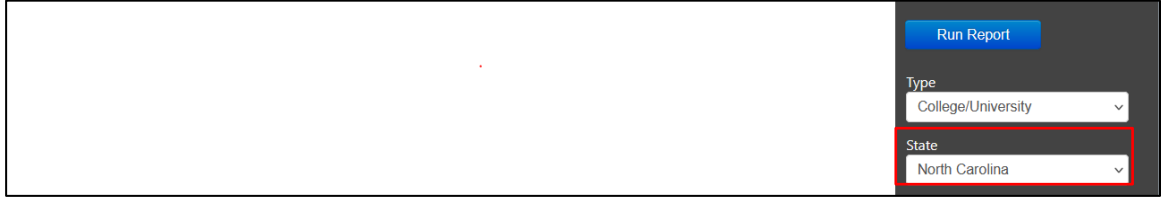

## 3. Select an Institution.

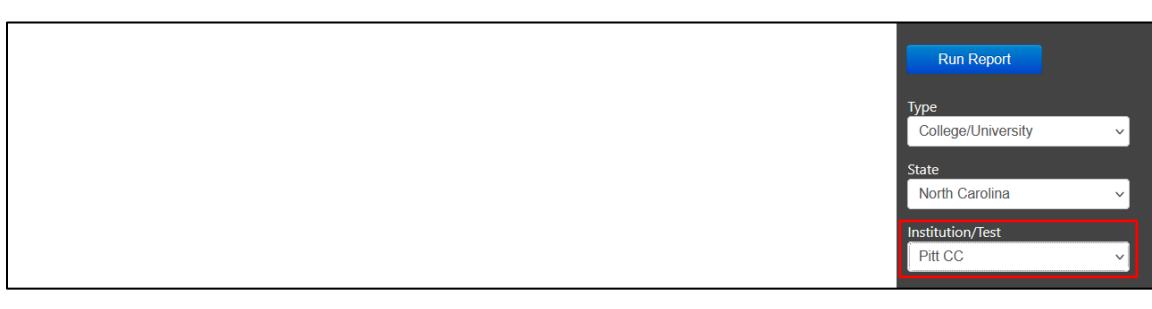

## 4. Click Run Report button.

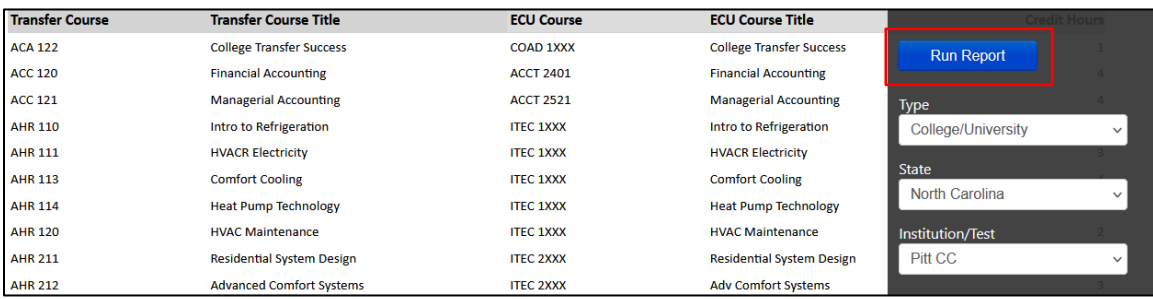